## **Аккаунт, оценки и участники**

## **Раздел «Оценки»**

После выполнения задания или теста на курсе, пользователь может посмотреть оценки, а также отзывы на задания в разделе **«Оценки»** *(слева на боковой панели).*

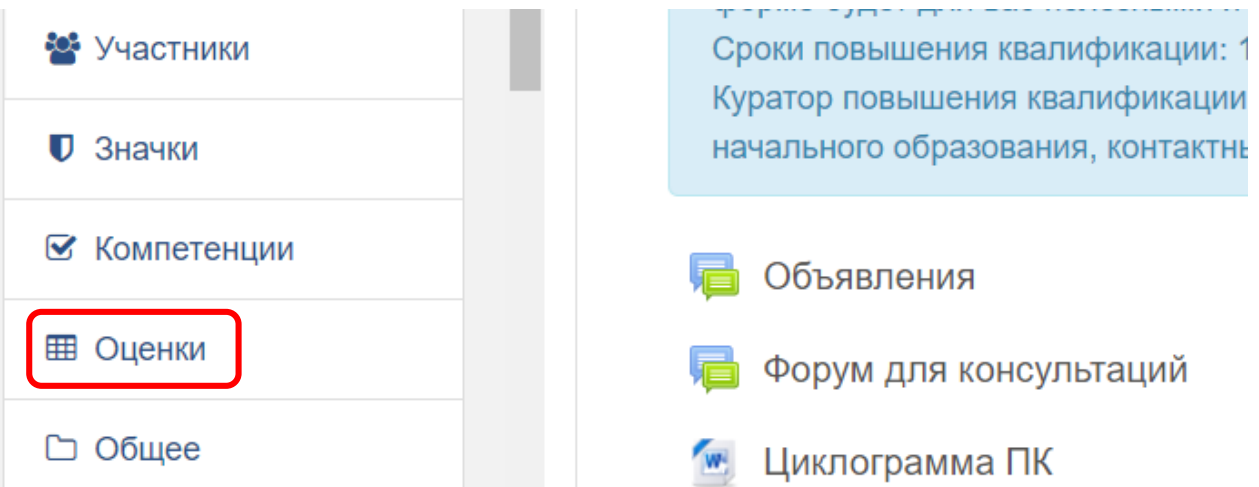

В данном разделе находятся оценки за тесты и задания на курсе. Задания могут оцениваться как по **числовой шкале** *(от 0 до 100)*, так по шкале **«Зачтено/Не зачтено»**.

## **Раздел «Участники»**

Чтобы посмотреть всех участников, а также преподавателей на курсе слева на боковой панели нажмите **«Участники»**. На странице появятся все участники курса.

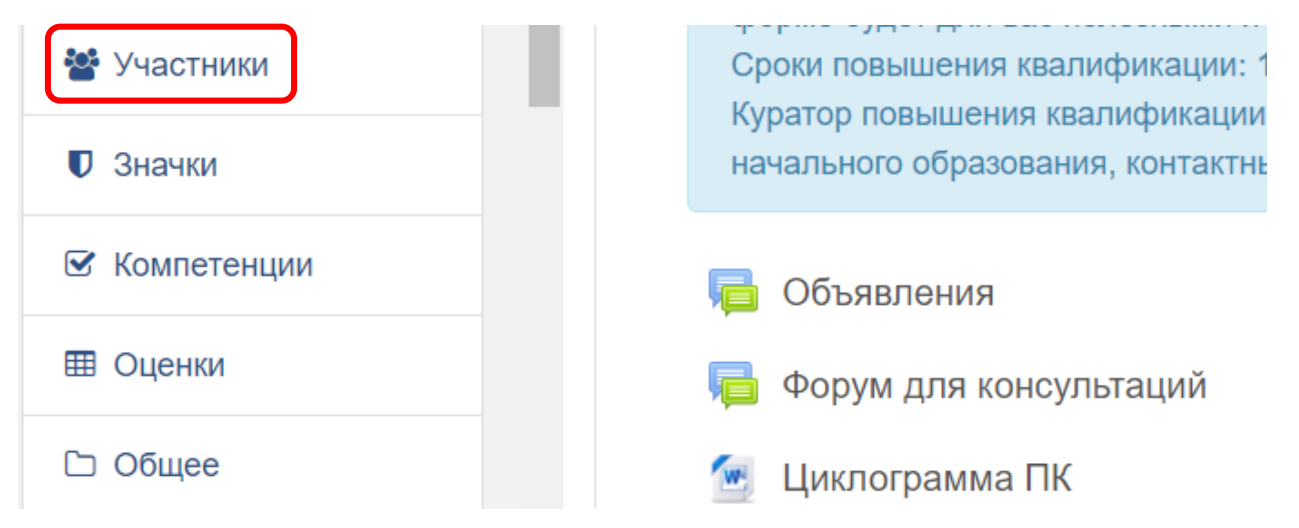

Чтобы написать слушателю курса или преподавателю, нажмите на имя пользователя. Откроется личная страница пользователя. Далее вверху страницы нажмите **«Сообщение»**, откроется окно чата, внизу которого введите сообщение.

Отправка сообщения происходит по нажатию на *(справа от поля ввода)*. Сообщение появится в чате.

*Обратите внимание: если пользователю приходит сообщение, то вверху страницы (напротив пиктограммы «Чат») появится числовое уведомление, которое указывает на количество непрочитанных (не просмотренных) сообщений.*

*Пиктограмма указывает на различные уведомления, которые могут быть связаны с изменениями или другими действиями на записанном курсе (изменение в задании, последняя отправка задания и т.д.). Чтобы настроить уведомления, нажмите на пиктограмму и на открывшейся странице произведите настройки.*

## **Аккаунт**

Для того, чтобы просмотреть или изменить личную информацию пользователя *(электронный почтовый ящик, город, учреждение образования и др.)*, нажмите на пиктограмму *(находится вверху страницы)* и в выпадающем списке выберите**«О пользователе»**.

*Обратите внимание: в выпадающем меню также находятся другие элементы, которые позволяют просмотреть оценки на курсах, сообщения от других пользователей, таблицу продвижения, а также информацию о предстоящих событиях («Личный кабинет»), настройки аккаунта, кнопку выхода из системы.*

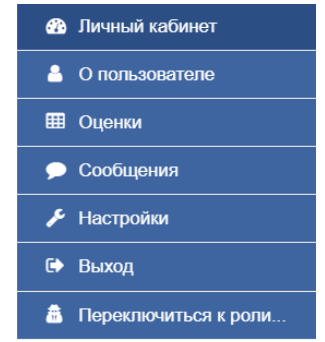

Чтобы изменить информацию о себе, на странице пользователя выберите функцию **«Редактировать информацию»**.

Подробная информация о пользователе

Редактировать информацию

На открывшейся странице отредактируйте необходимые поля и нажмите **«Обновить профиль»**.

Чтобы изменить пароль входа в систему выберите в выпадающем списке элемент **«Настройки»**. Далее **«Изменить пароль»**.

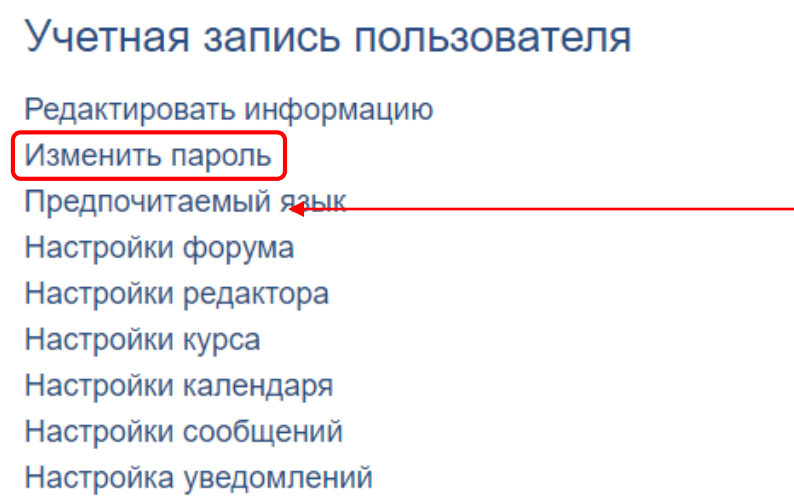

Заполните требуемые поля и нажмите **«Сохранить»**.